# **Mail mit Kmail/Kontact**

Diese Seite beschreibt. wie Sie Ihr Universitätsmailkonto mit Kmail konfigurieren können.

- [Erstellen einer Identität](#page-0-0)
- [Einrichten der eingehenden Mails](#page-1-0)
- [Einrichten der ausgehenden Mails](#page-4-0)

Der Vorgang besteht aus 3 Schritten. Zunächst wird eine neue Identität erstellt. Dann wird der Server für die eingehenden Mails eingerichtet. Zuletzt werden dann die ausgehenden Mails konfiguriert.

#### <span id="page-0-0"></span>Erstellen einer Identität

Klicken Sie in den Einstellungen vom Kmail im Bereich Identitäten auf "Hinzufügen".

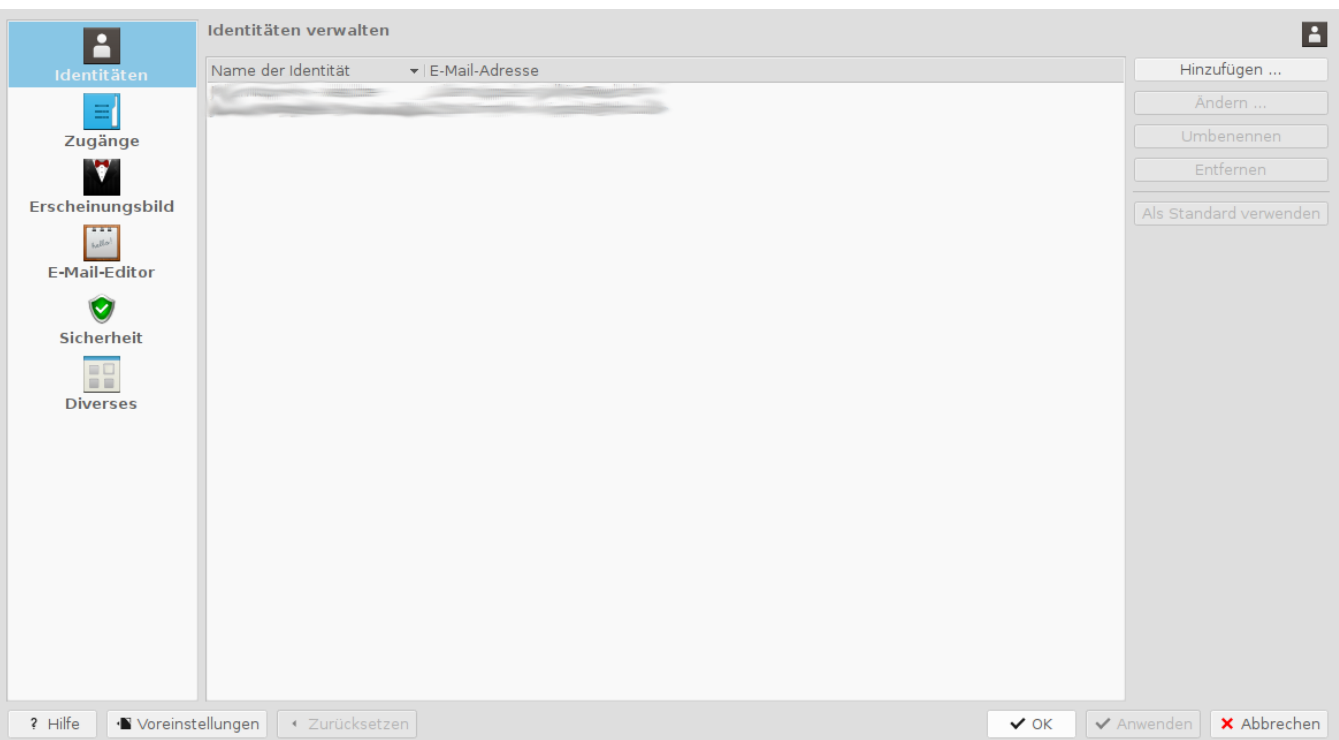

Benennen Sie die neue Identität und klicken Sie OK.

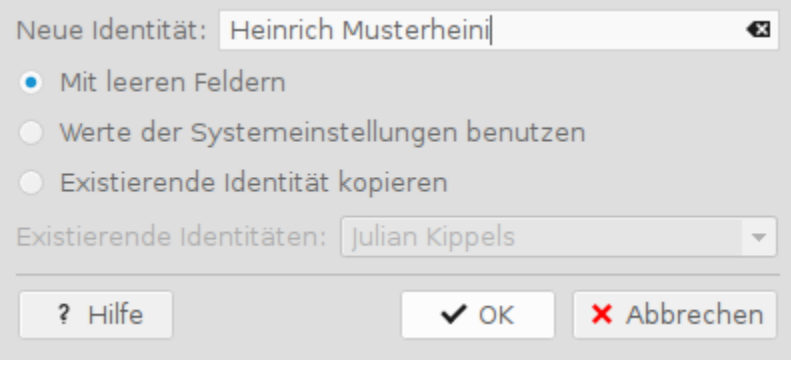

Füllen Sie alle nötigen Felder aus

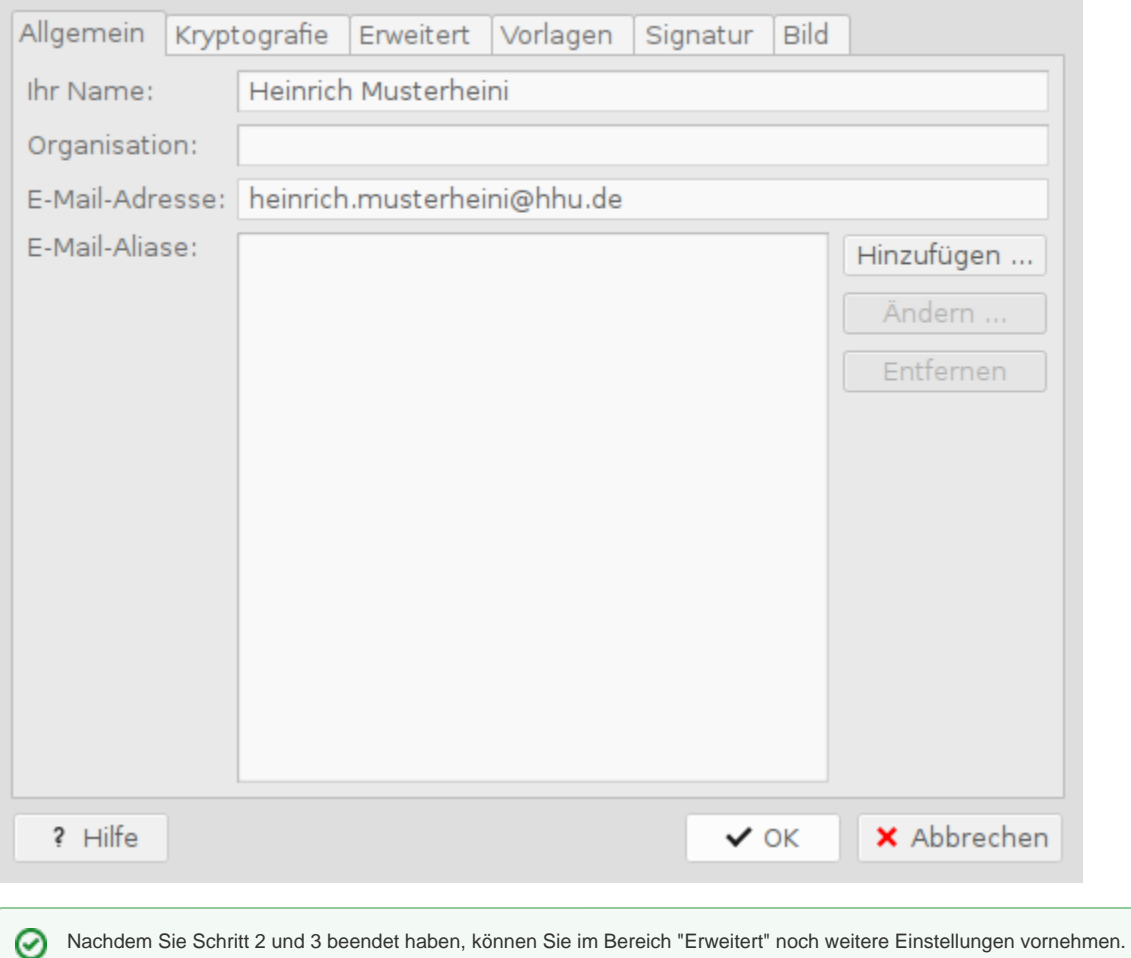

## <span id="page-1-0"></span>Einrichten der eingehenden Mails

Klicken Sie jetzt in den Einstellungen im Bereich Zugänge im Reiter Empfang auf den Knopf "Hinzufügen".

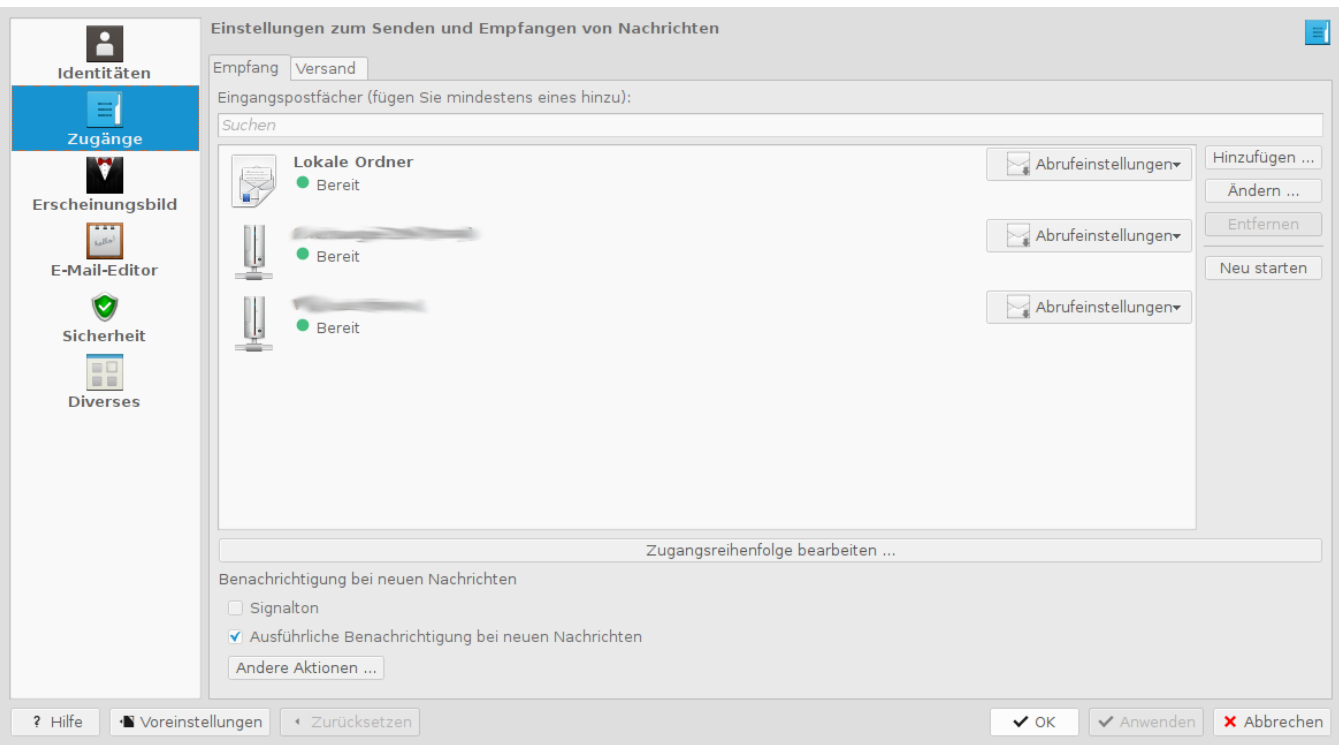

#### Wählen Sie IMAP-E-Mail-Server als Servertyp.

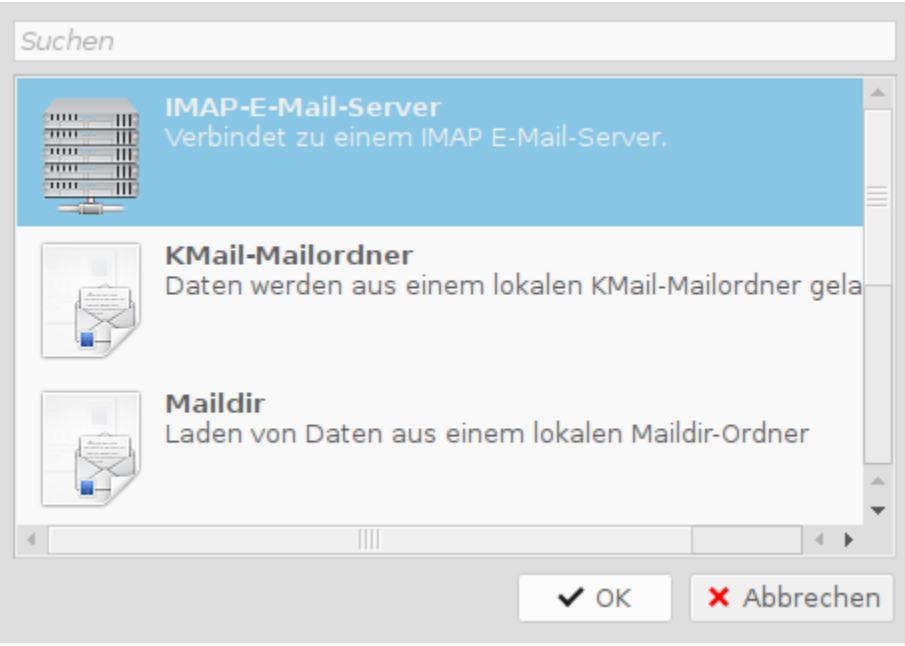

Tragen Sie alle nötigen Informationen ein.

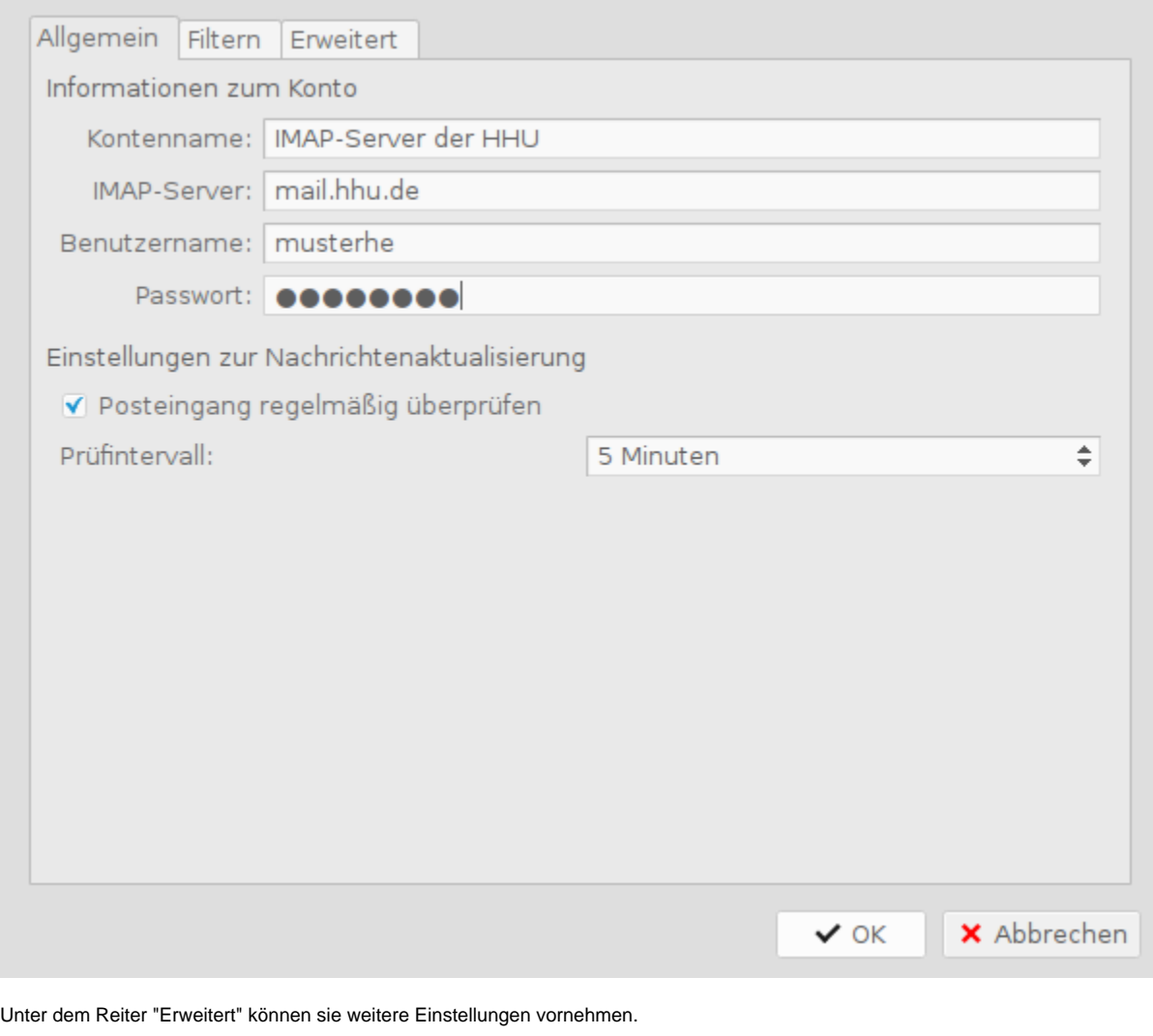

Denken Sie daran, als Identität die eben erstellte zu verwenden.

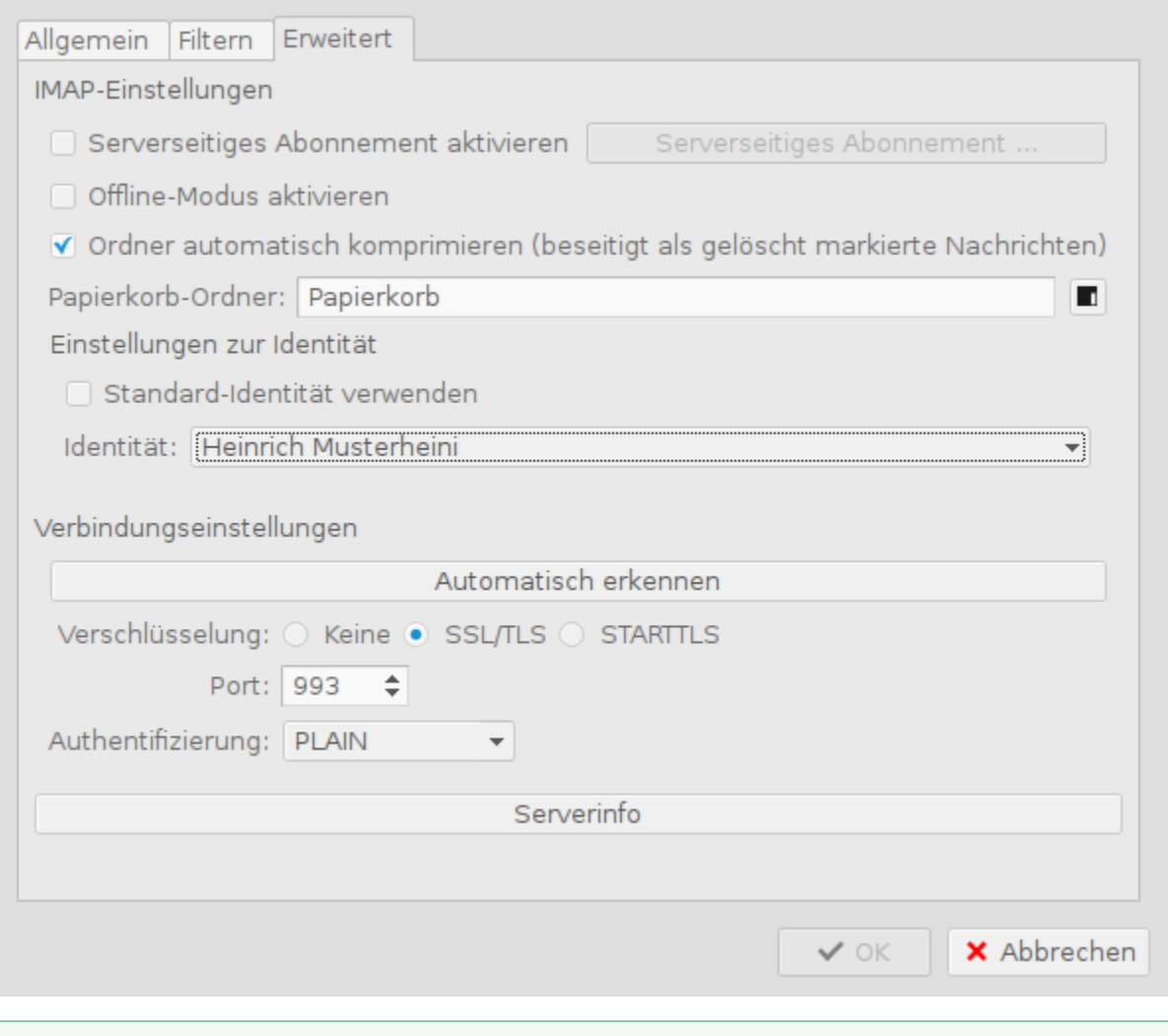

⊗ Nachdem die Mails das erste mal abgerufen worden sind und die IMAP-Ordnerstruktur syncronisiert wurde, können Sie den Papierkorb-Ordner auf den gleichen, wie auf dem Server legen. Ansonsten werden gelöschte Mails in den lokalen Papierkorb gelegt.

### <span id="page-4-0"></span>Einrichten der ausgehenden Mails

Die ausgehenden Mails werden im Bereich Zugänge unter dem Reiter "Versand" konfiguriert. Klicken Sie "Hinzufügen".

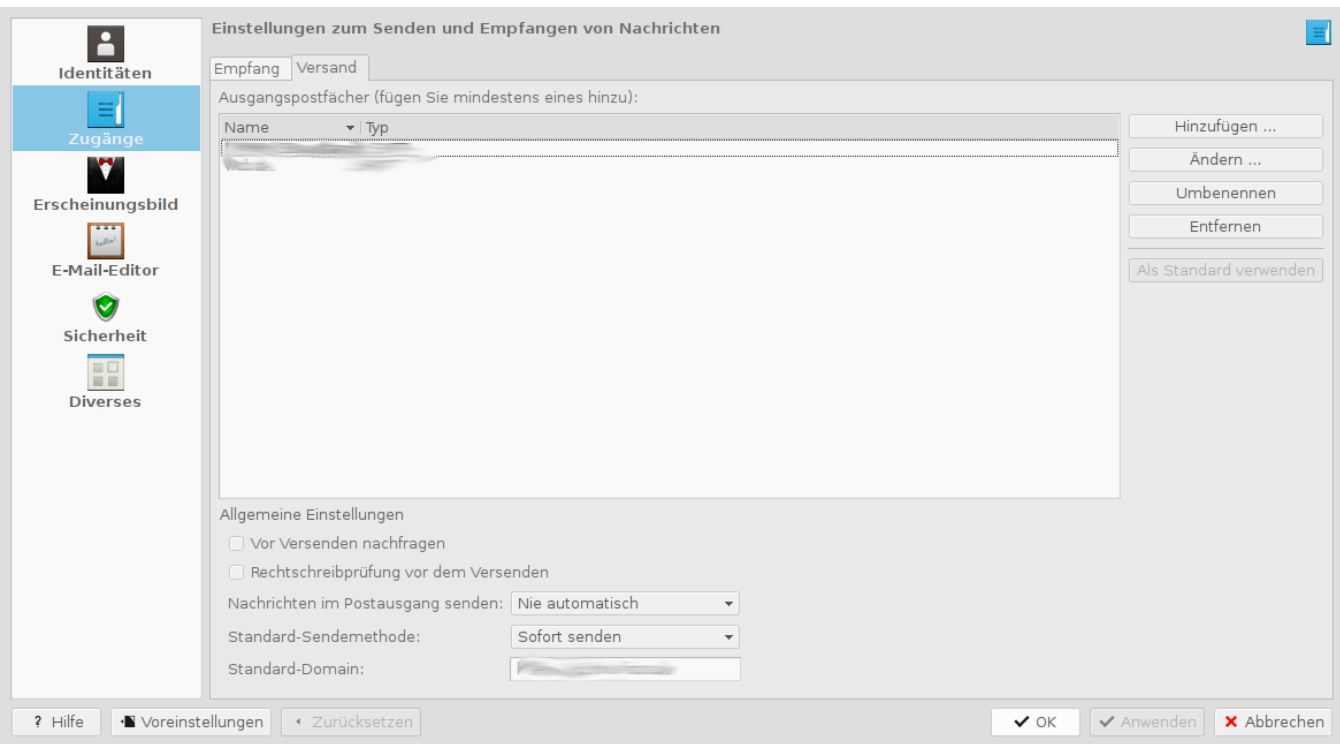

Benennen Sie den Versandweg und wählen sie SMTP als Server-Typ aus.

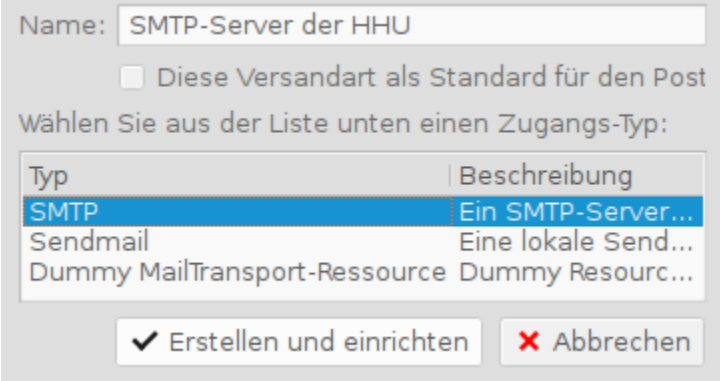

Konfigurieren Sie den Server und die Zugangsdaten.

÷

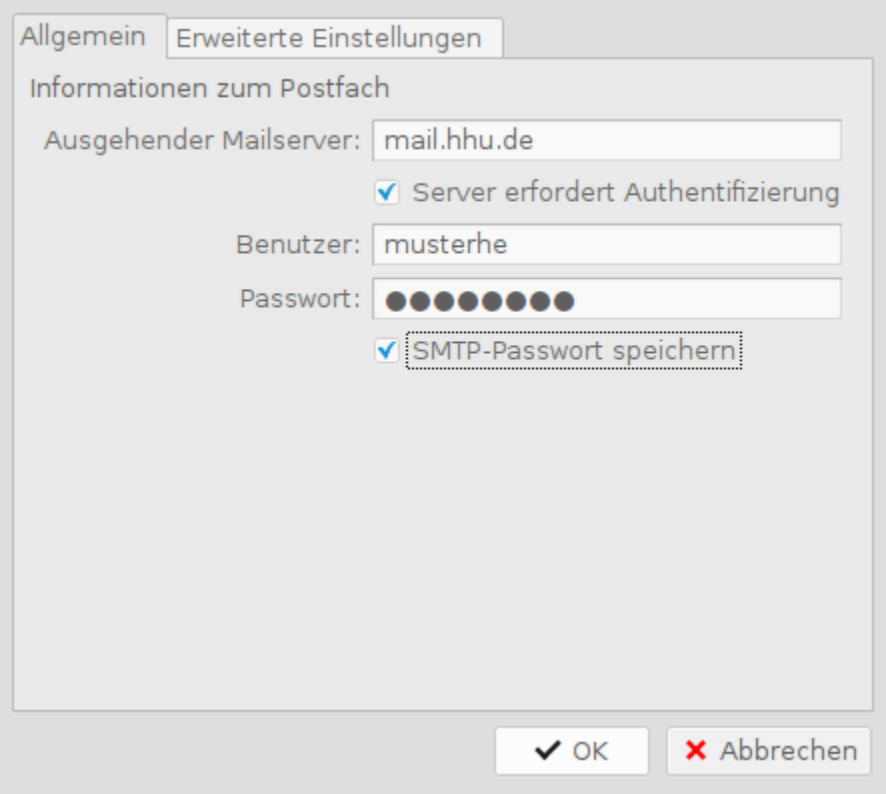

Aktivieren Sie SSL in den erweiterten Einstellungen.

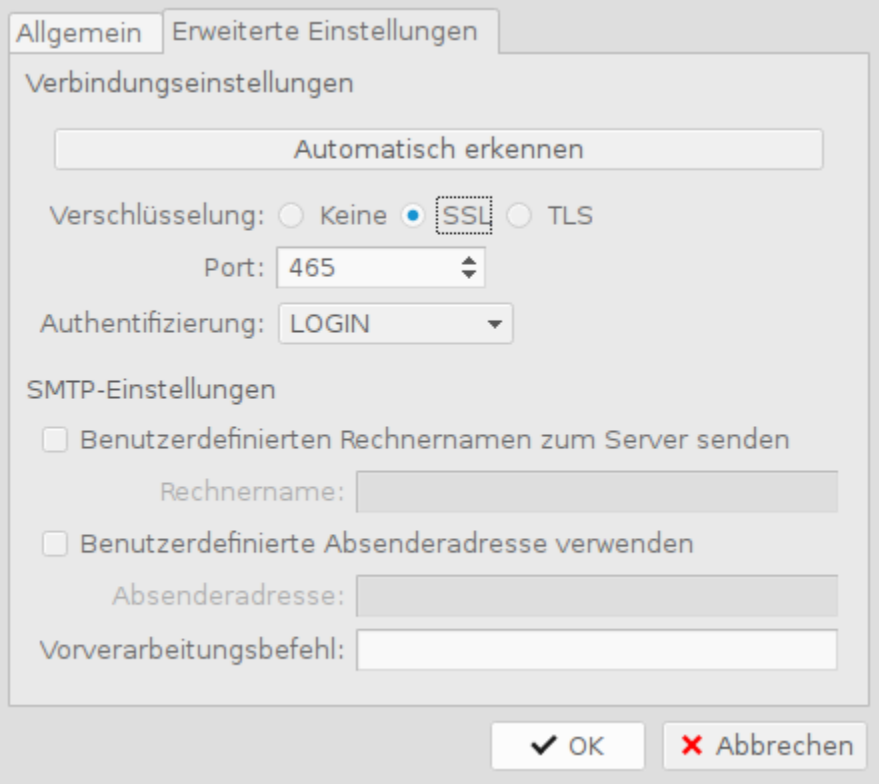